# Icash2.0 瀏覽器元件說明

Ver:1.1

2023/02/21

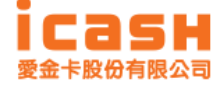

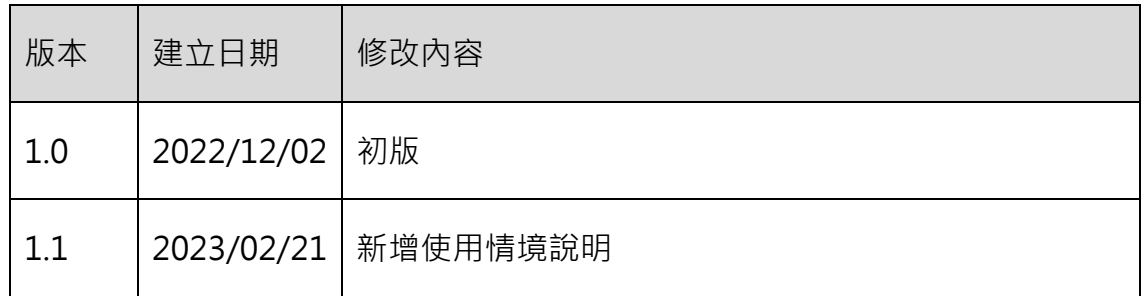

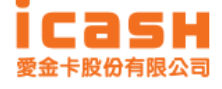

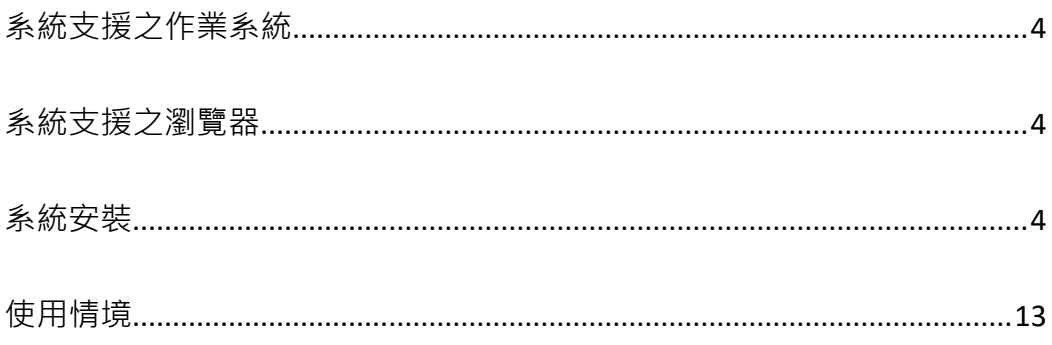

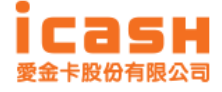

## <span id="page-3-0"></span>系統支援之作業系統

- 1. Windows 10/11 32bits 及 64bits
- 2. macos 10.15.7(Catalia)/macOS 11.0.1(Big

Sur)/macOS12.6.1(Montrrey)/13.0(Ventura)

### <span id="page-3-1"></span>系統支援之瀏覽器

- 3. Windows10/11
	- **Edge**
	- Chrome
	- **FireFox**
- 4. macOS
	- Safari
	- Edge
	- Chrome
	- **FireFox**

#### <span id="page-3-2"></span>系統安裝

- 5. Windows 系統
	- 下載 icashSetup.exe 安裝檔
	- 執行 icashSetup.exe 安裝檔

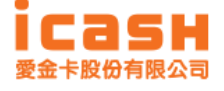

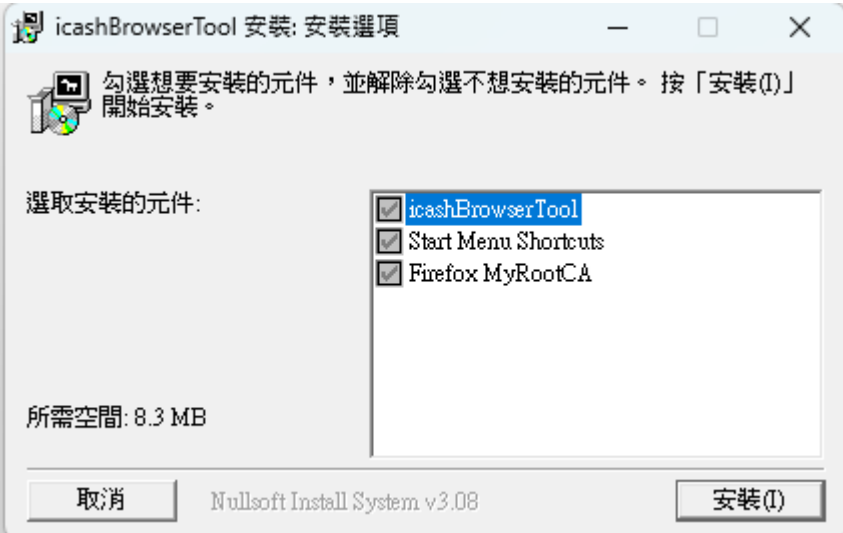

■ 待安裝程式執行完成之後,點選"關閉"結束安裝

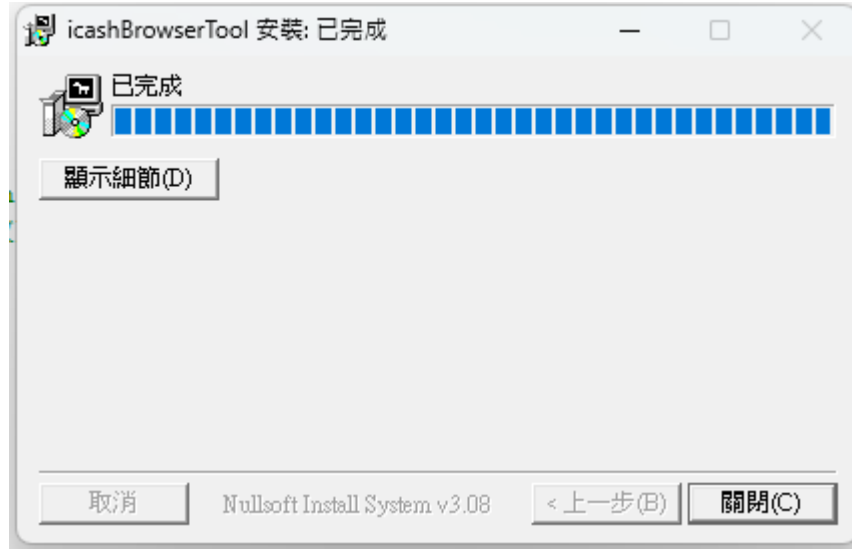

■ 滑鼠右鍵點選桌面右下角 icash 圖示

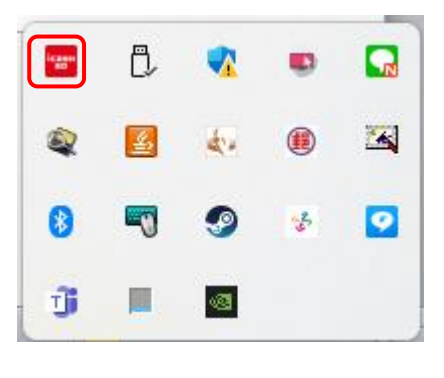

■ 出現選單

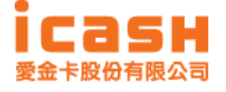

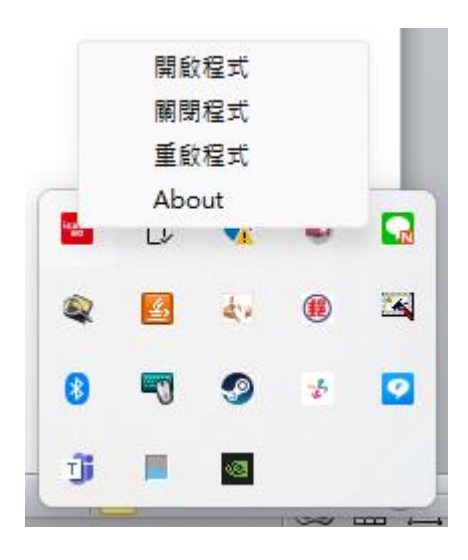

1. 選取選單 "開啟程式"會跳出如下之功能視窗

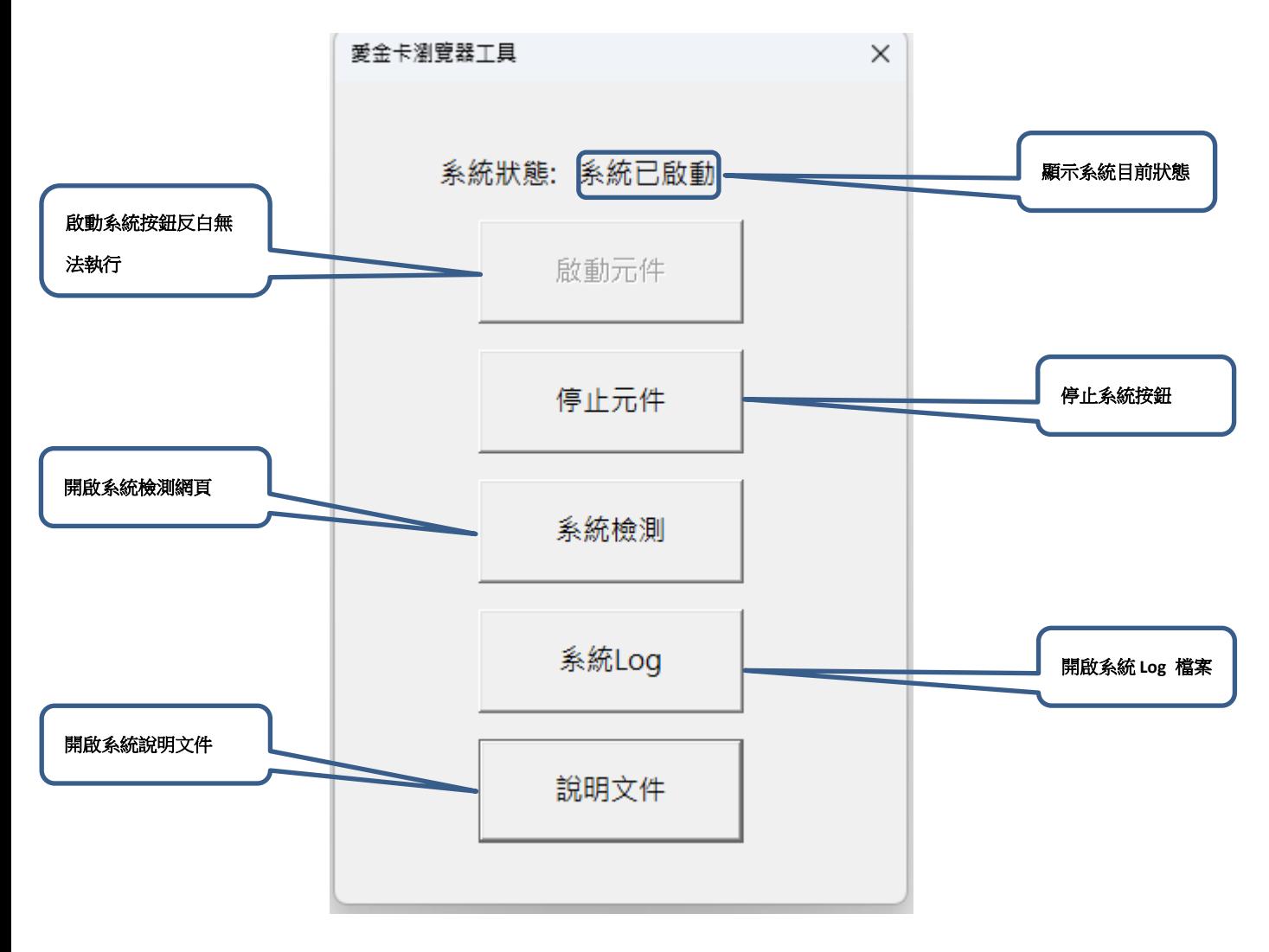

2. 按下停止元件按鍵

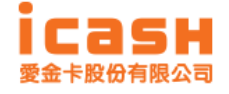

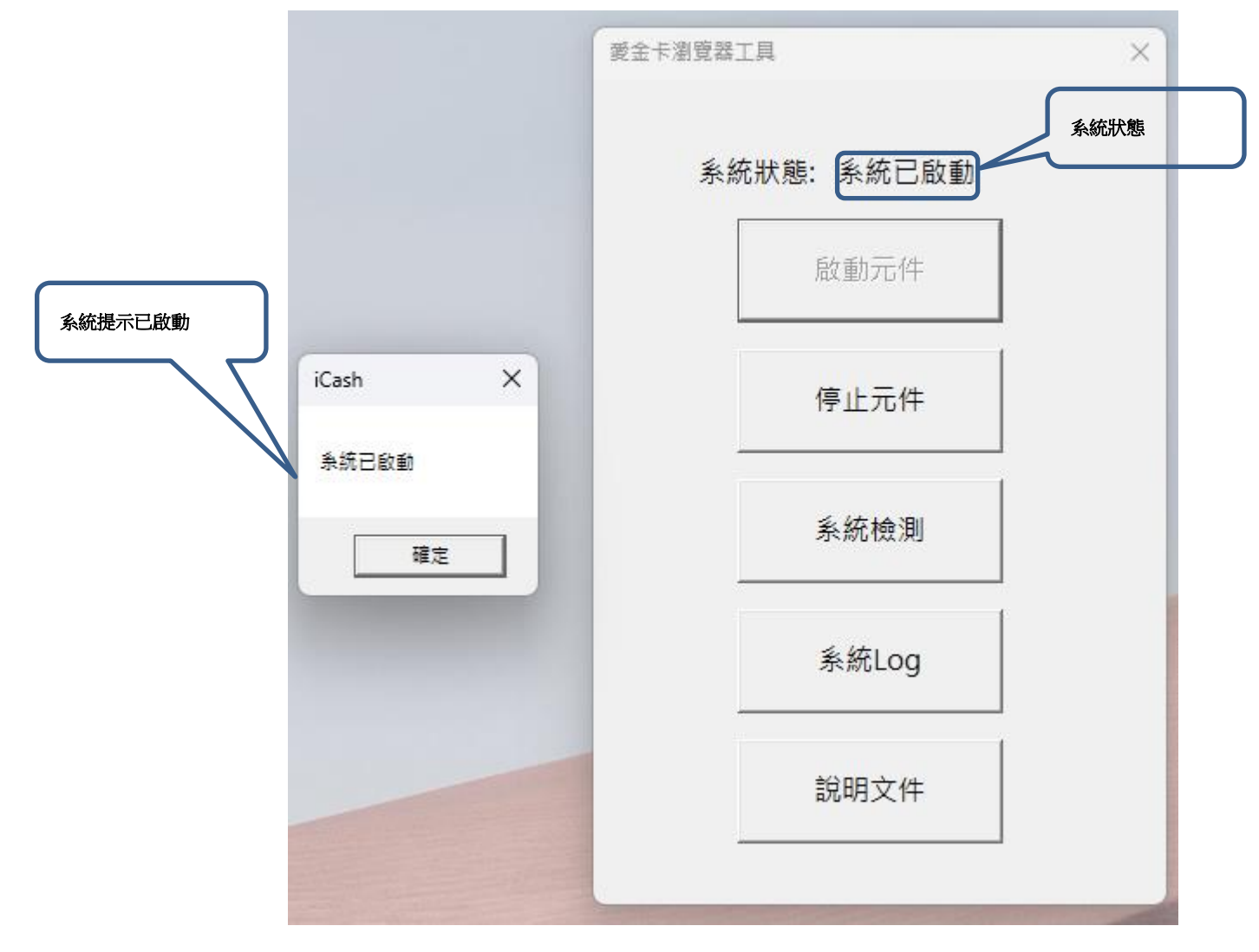

3. 按下啟動元件按鍵

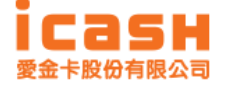

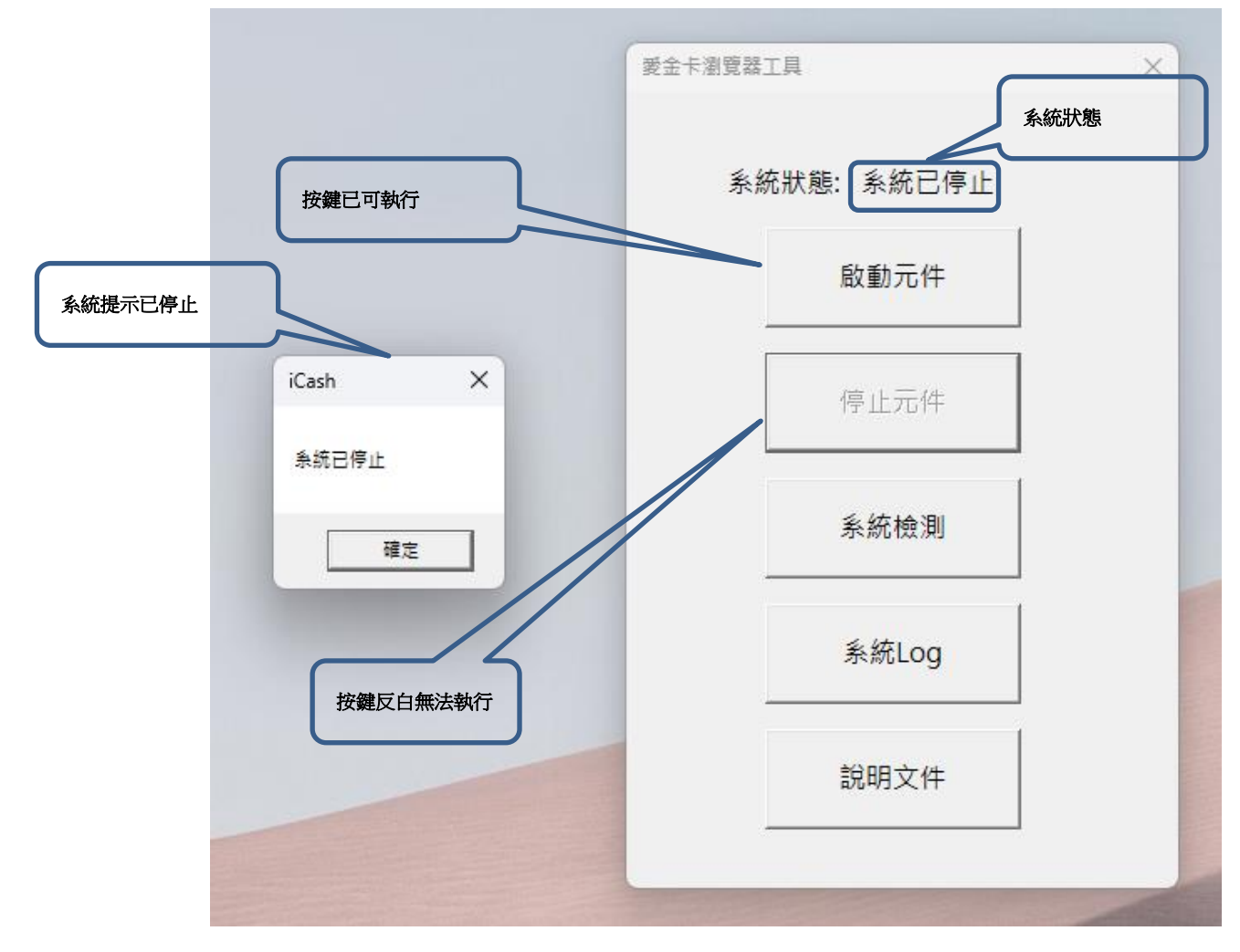

- 4. 按下系統檢測按鍵 將開啟預設瀏覽器測試網頁
- 未安裝讀卡機

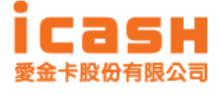

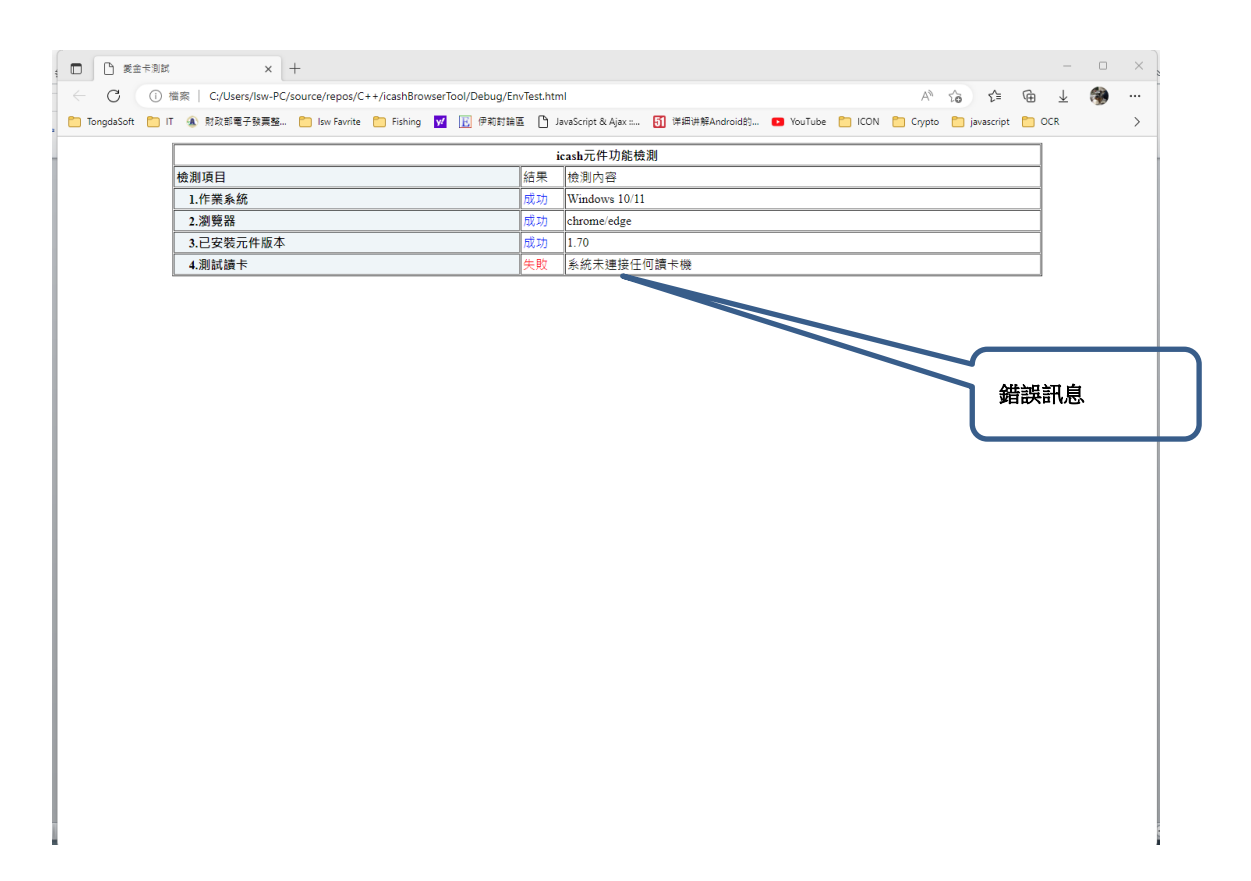

未放置卡片

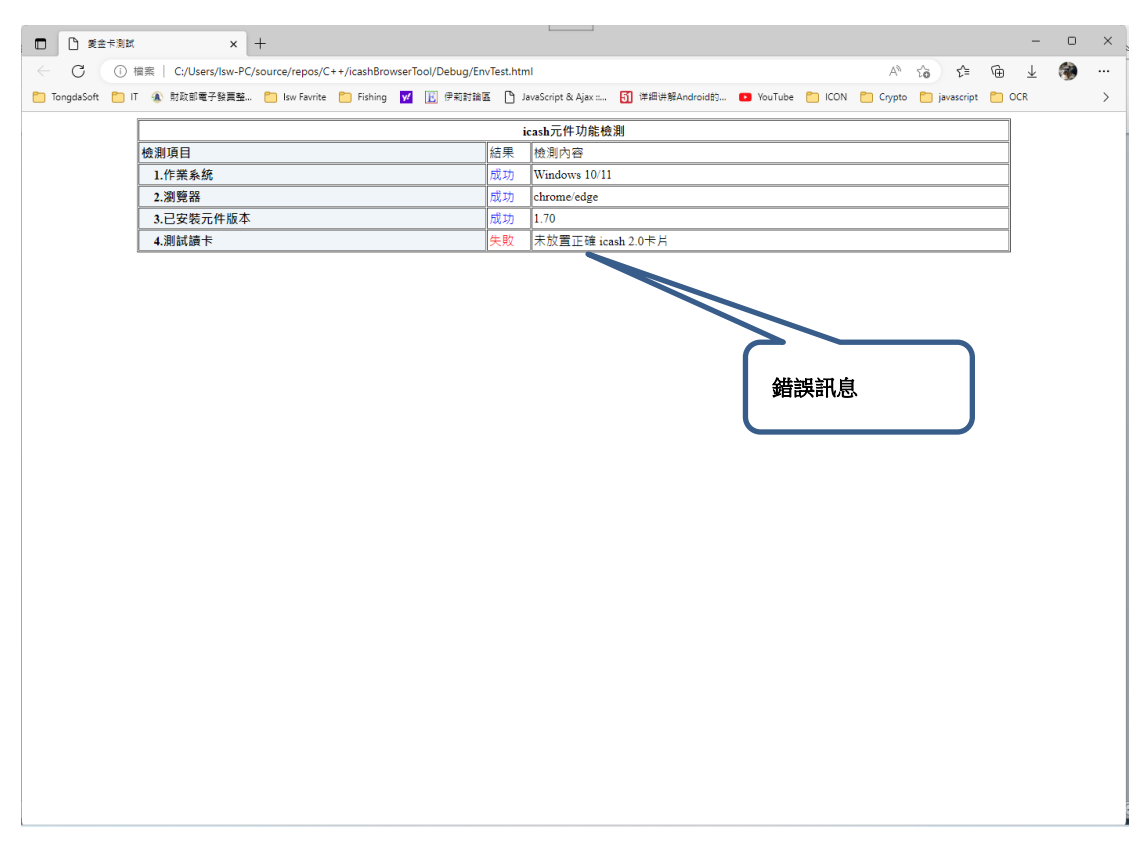

放置不是 icash2.0 的卡片

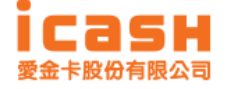

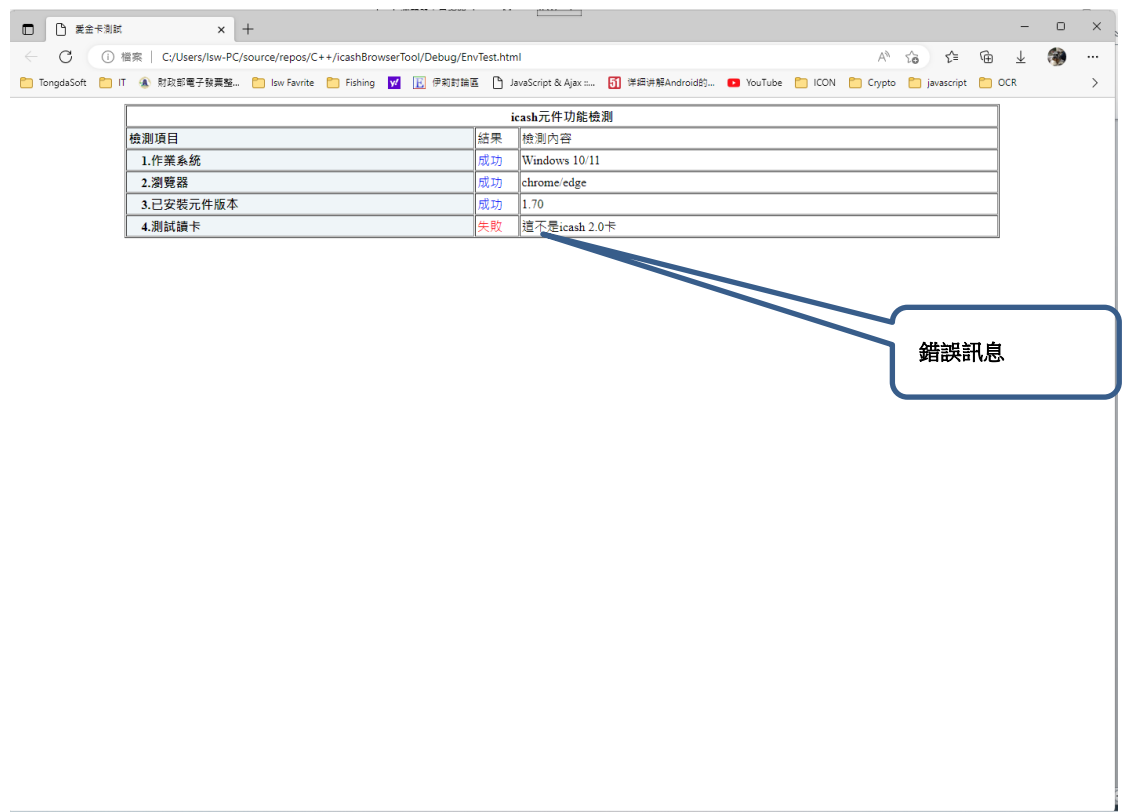

■ 卡片因感應問題或晶片損壞,建議如果是聯名卡可嘗試使用一般報

#### 稅用插卡式讀卡機嘗試讀取或至 iBon 讀取

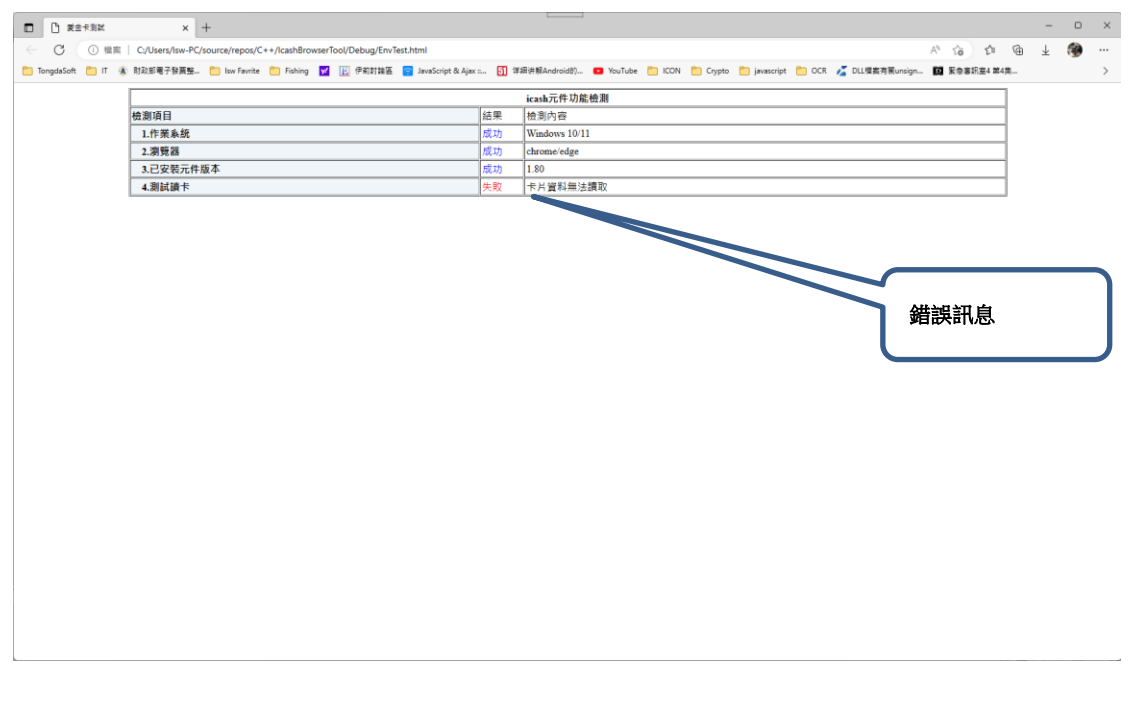

■ 檢測成功

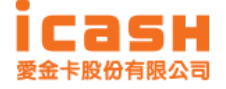

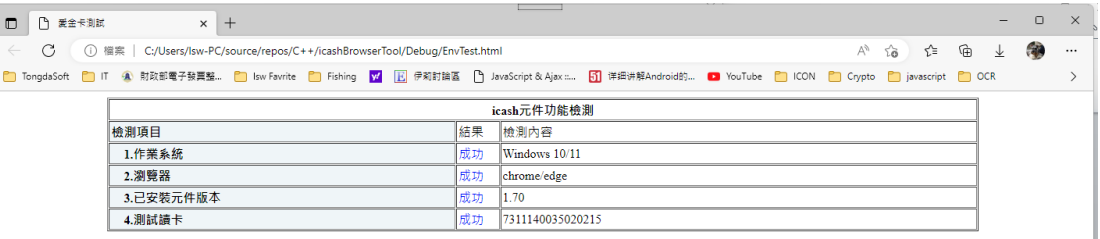

5. 按下系統 log 按鍵

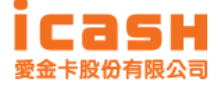

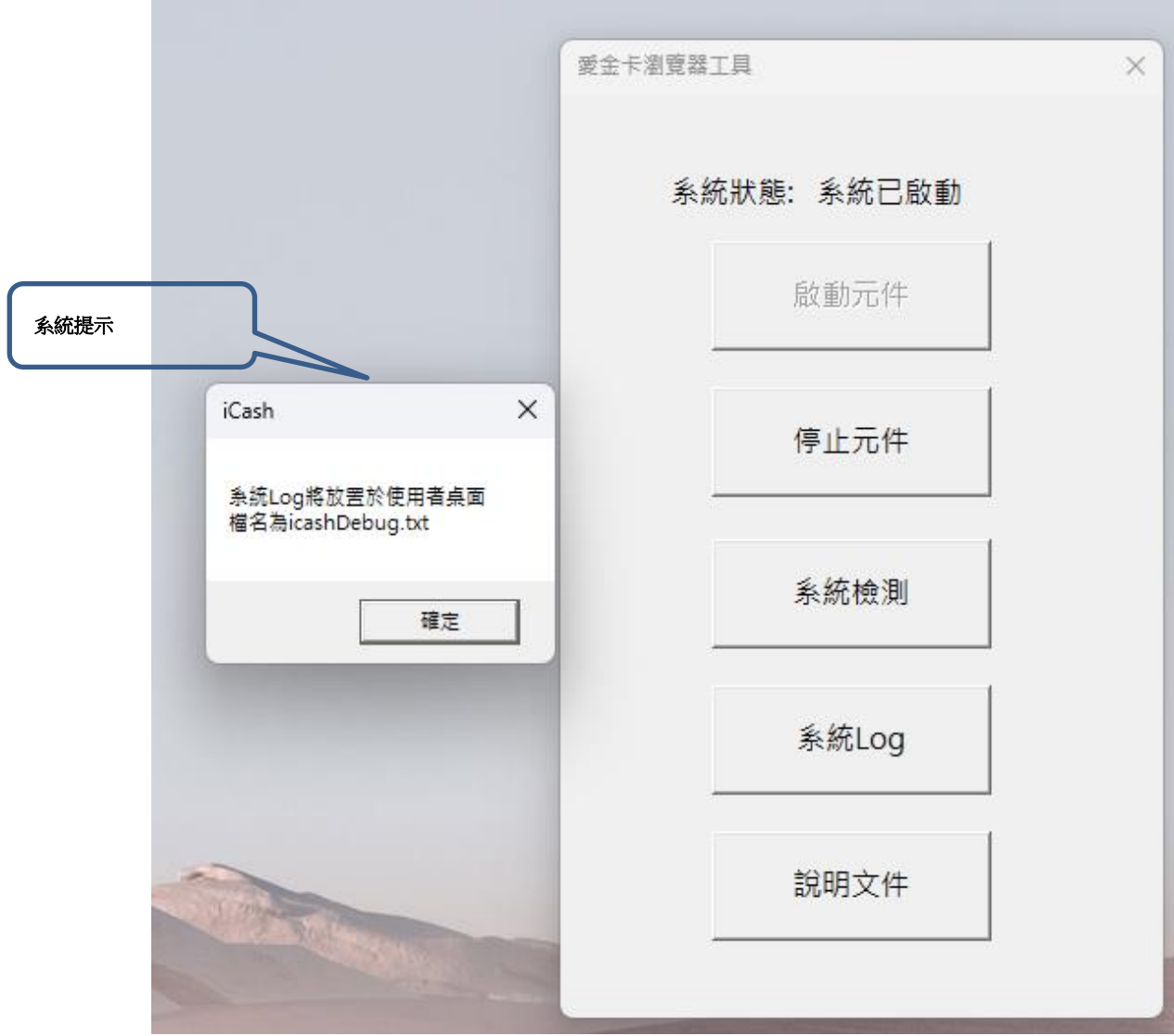

### 可於桌面發現多了 icashDebug.txt

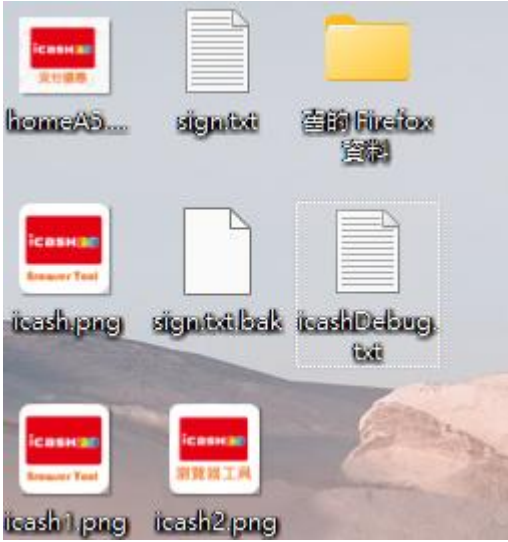

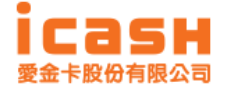

6. 說明文字按鍵將開啟本文件

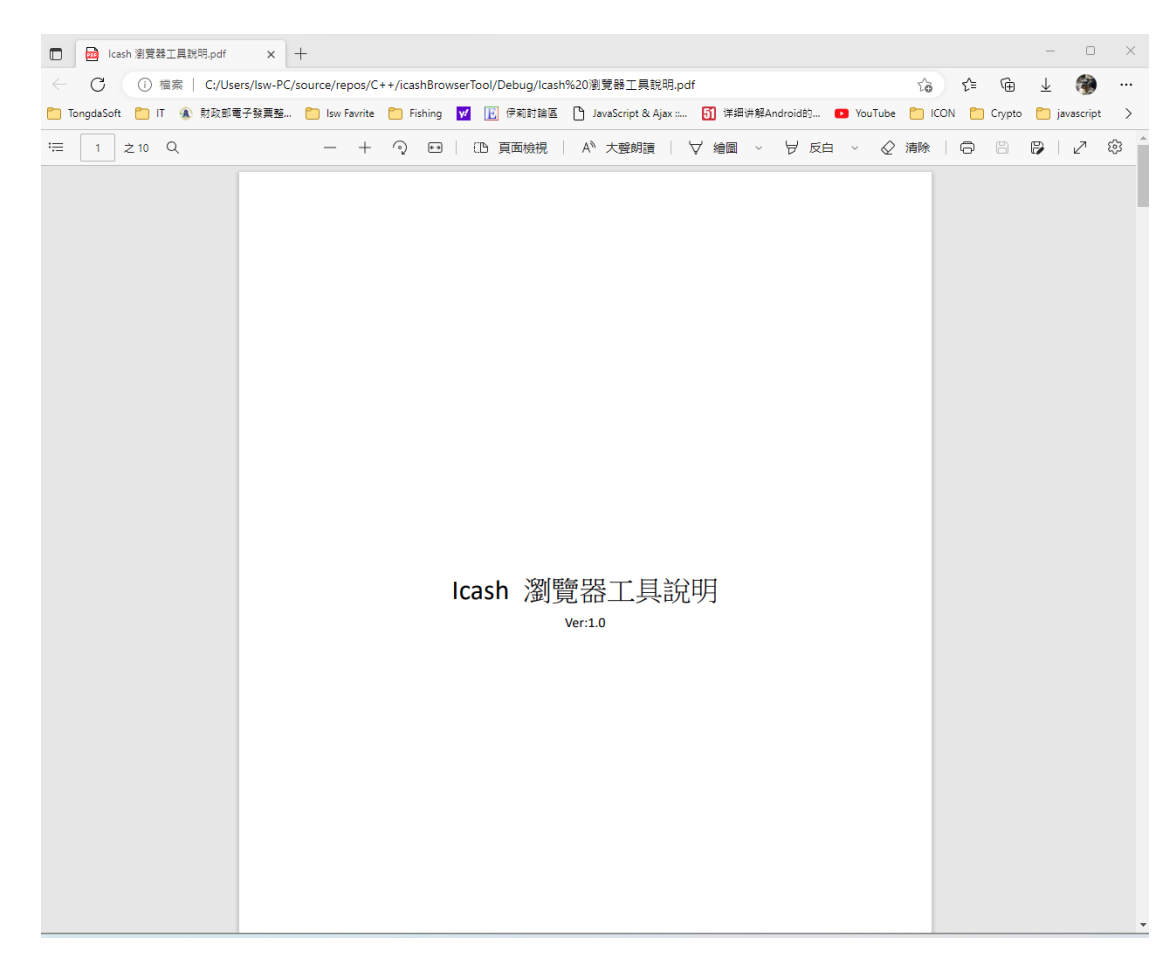

#### <span id="page-12-0"></span>使用情境

- 1. 卡片種類
	- 普通卡片

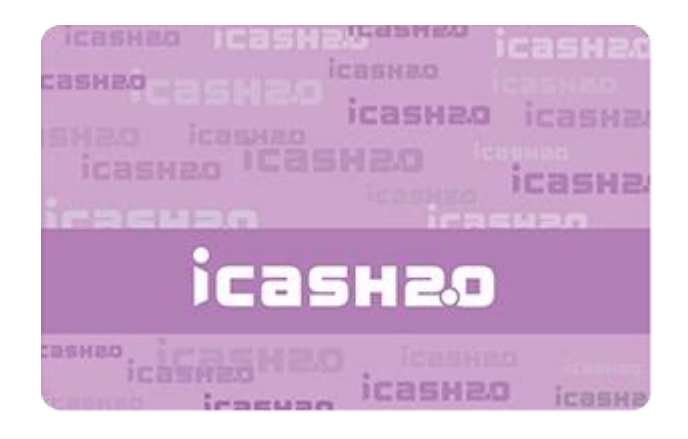

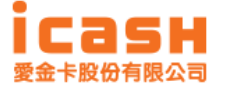

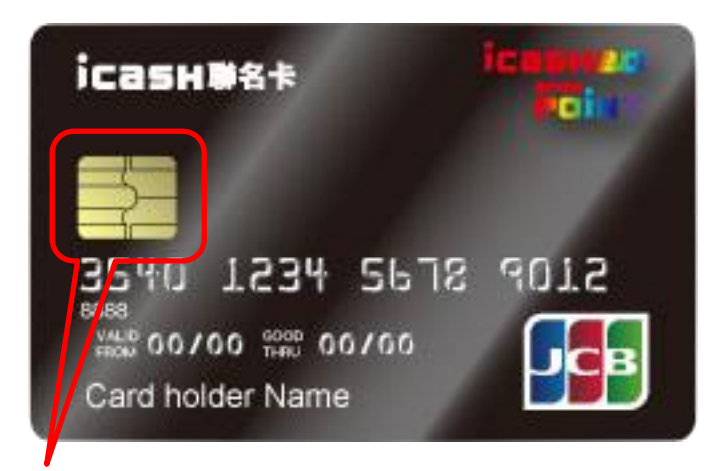

可利用接觸式讀卡機(報稅讀卡機)讀取資料。

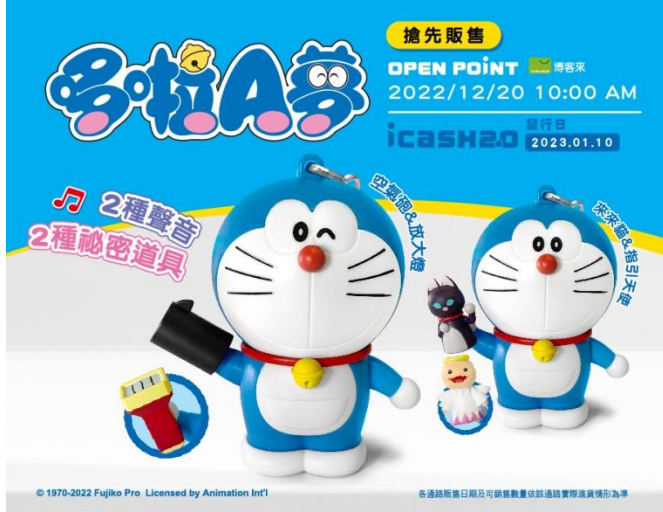

■ 造型卡

- 2. 使用說明
	- 普通卡片請使用非接觸式讀卡機讀取,類似在超商使用之情境。

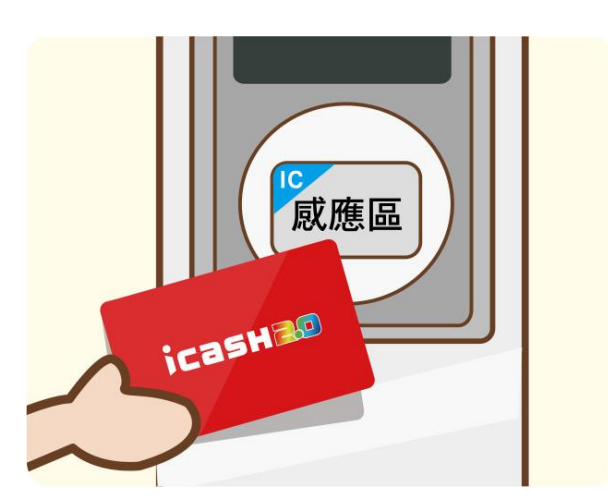

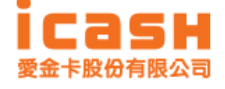

■ 聯名卡除使用非接觸式讀卡機讀取外亦可使用普通接觸式讀卡機

(與報稅讀卡機一樣)

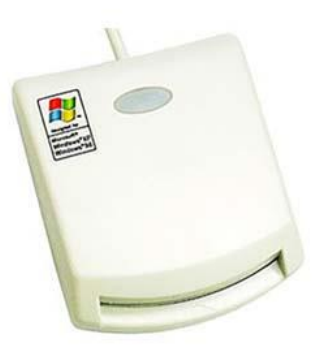

- 造型卡使用與普通卡片一樣。
- 使用者亦可持卡至 7-eleven iBon 做相關查詢。

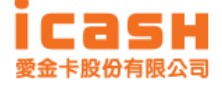